**5 ـ نرمافزار3/0 SIMU ـ CADe** 

این نرمافزار یک نرمافزار شبیه ساز مدار راهاندازی موتورهای الکتریکی است که علائم و نامگذاریها در آن برخالف برنامههای مشابه )مثل EKTS )به استاندارد IEC بسیار نزدیک است. همچنین برخلاف برخی دیگر از برنامهها (مثل Fluid\_Sim) مدار قدرت نیز شبیهسازی میشود موضوع دیگر که نرمافزار را مورد توجه قرار داده وجود !8LOGO ً به عنوان یک قطعه با ظاهری کامال واقعی است که در شبیهسازیها از آن استفاده میشود. PASSWORD برای ورود به نرمافزار 9462 میباشد و با زدن OK وارد برنامه می شوید. (شکل ۲۲)

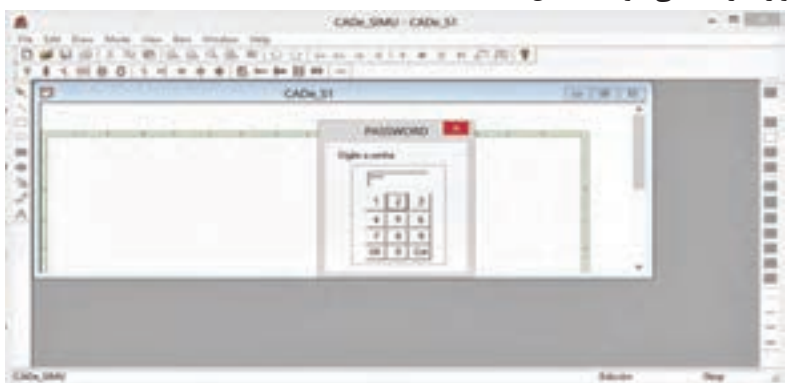

**شکل 22ـ پسورد نرم افزار**

برای کار کردن بهتر، با انتخاب Maximize پنجره 1SـCADe، را بزرگ کنید. )شکل  $(77)$ 

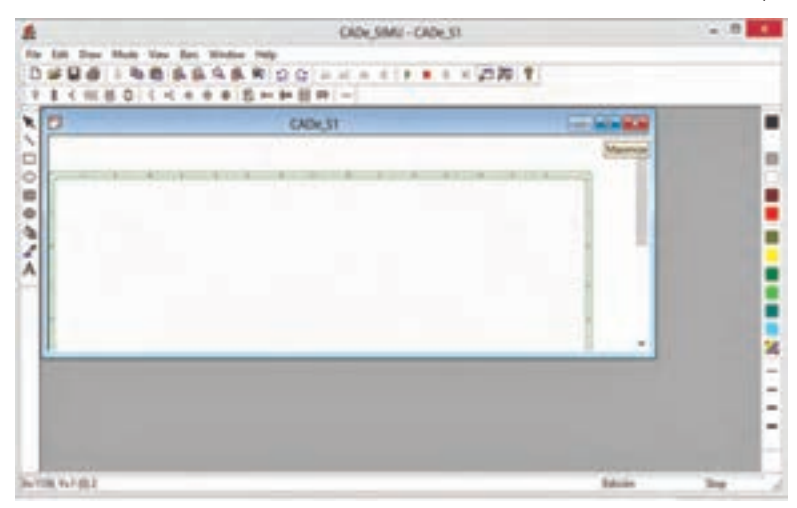

**شکل 23ـ محیط نرم افزار SIMUـCADe**

در ادامه نیز برای استفاده از تمام صفحه رسم در پنجره بزرگ شده، با فشار دکمه +Zoom به شکل 24 برسید.

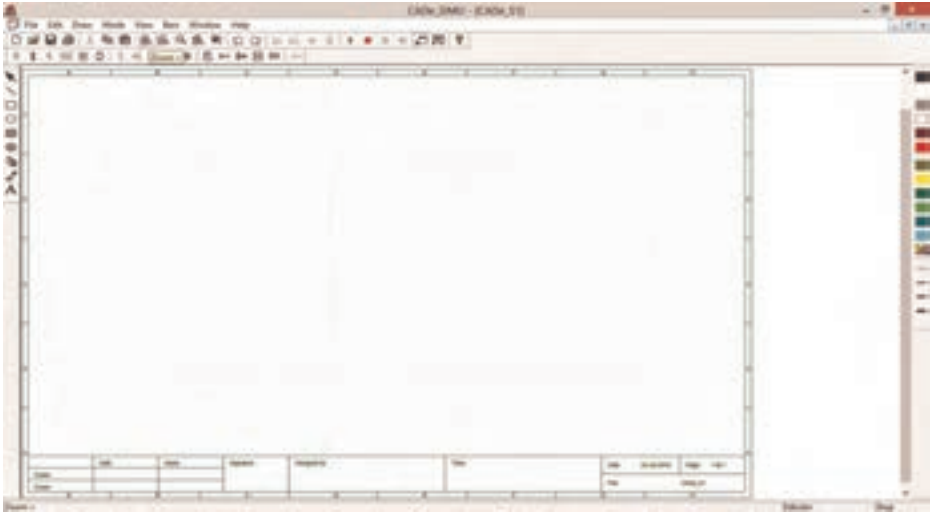

**شکل 24ـ پنجره بزرگ شده نرم افزار**

درشکل،25 Bar Menu ترسیم نشان داده شده با کلیک بر روی هر عالمت زیرمجموعه آن ظاهر میشود در زیر هر عالمت، عالئم با زیر مجموعههای آن باز و نشان داده شده است و نام و توضیح آنها در کنار آن آمده است. این عالئم از سمت چپ عبارتاند از:

| s. |  |  |  |                                           |  |  |  |  | CADe SIMU - (CADe S1) |
|----|--|--|--|-------------------------------------------|--|--|--|--|-----------------------|
|    |  |  |  | File Edit Draw Mode View Bars Window Help |  |  |  |  |                       |
|    |  |  |  |                                           |  |  |  |  |                       |
|    |  |  |  |                                           |  |  |  |  |                       |

**شکل 25ـ Bar Menu**

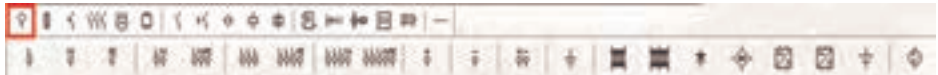

- Feeding Power: در این قسمت تغذیه الزم برای مدارهای فرمان و قدرت دیده میشود که برای هر مدار الزم است و با کلیک بر روی آنها انتخاب میشوند.

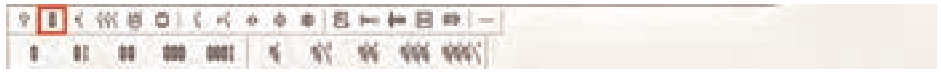

- Disconnector,Fuse: فیوزها و جداساز آن )کلیدفیوز( بهصورت تکفاز و سه فاز در این بخش قرار دارند و مانند باال با انتخاب و کلیک در صفحه رسم ظاهر میشوند.

9 1 5 ※ 8 0 | くべ \* \* \* 8 → # 8 ₩ | → 

- Magentothermic,Automatic: انواع کلیدهای با برگشت خودکار، RCD، رله اضافه بار، MPCB و SPD در این قسمت دیده میشود.

9 8 5 88 8 0 5 5 6 9 9 8 10 40 8 8 1 -**K WK WK WK < < < < < WK +WK +WK** 

- Switches,Contactors: نشانه عمومیکنتاکتور، کنتاکتور، نشانه عمومیکلیدها بهصورت تکفاز و سه فاز موجود است.

90く然图0 くんの中国2010 日期 -666666666 33 A

- Motors: انواع موتورهای الکتریکی تکفاز و سه فاز و DC و ترمز و محرک خطی آورده شده است.

98 4 1 2 3 0 4 4 6 9 9 8 9 9 9 9 1 2 3 9 9 9 9 1 2 000 H 8 T 8 8 3 3 8 8 8 8 3 3

- Power: در این قسمت انواع مقاومت، اتوترانسفورماتور، راهاندازهای الکترونیکی و

درایوهای کنترل سرعت دیده میشود.

- Contact Timed,Contact Auxiliary: در این قسمت کنتاکتهای کمکی و انواع کنتاکتهای تایمری دیده میشود.

● 网络钢铁网络钢铁 网络钢铁玻璃钢 网络喇叭 网络喇叭

- Button Drive: در این قسمت انواع شستی فشردنی، قارچی کلیدگردان، لیمیت سوئیچ و کنتاکت رله اضافه بار دیده میشود .

? ■<然暮◎ くべの ウ 申 日 20 20 20 |- $\boxed{0.00 \ \ \, 0.01 \ \ \, 0.01 \ \ \, 0.01 \ \ \, 0.01 \ \ \, 0.01 \ \ \, 0.01 \ \ \, 0.01 \ \ \, 0.01 \ \ \, 0.01 \ \ \, 0.01 \ \ \, 0.01 \ \ \, 0.01 \ \ \, 0.01 \ \ \, 0.01 \ \ \, 0.01 \ \ \, 0.01 \ \ \, 0.01 \ \ \, 0.01 \ \ \, 0.01 \ \$ 

- Relay Electronic: در این قسمت انواع رله های الکترونیکی بهصورت SSR در جریان ac و dc همچنین رله خطا و توالی فاز دیده میشود.

914 1880 54 0 0 0 8 m m B m -**前窗前前 的西西西** 

**فصل دوم: دانشافزايي و پاسخ به فعاليتهايكتاب درسي**

- Signals and Coil: در این قسمت انواع بوبین کنتاکتور و شیربرقی، رلهها و نشانگرها بهصورت چراغ سیگنال و انواع آژیر و بوق آورده شده است.

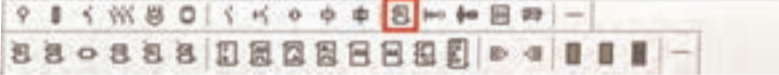

- Logic: در این قسمت انواع عملگرهای منطقی بهصورت بلوکی دیده میشود.

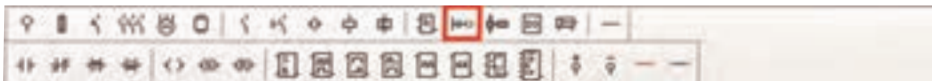

- Ladder: در این قسمت احتیاجات ترسیم برنامه بهصورت نردبانی دیده میشود.

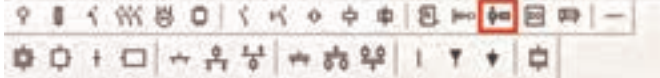

-Grafect: در این قسمت احتیاجات ترسیم نمودارهای تک خطی و انواع گرافیک الزم دیده میشود.

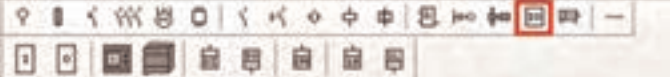

- Output/Input: در این قسمت ورودی و خروجیها بهصورت جدول و !8LOGO و 1200PLC و ماژولهای آن دیده میشود.

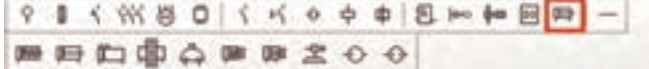

-actuator Pneumatic: در این قسمت شیر یکطرفه و دوطرفه و قطعات پنوماتیکی آورده شده است.

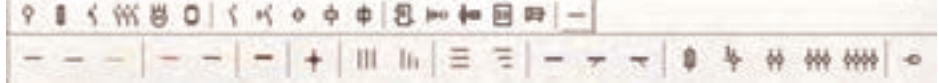

- Connections and Cable: در این قسمت خطوطL و N وPE ـ مثبت و منفی، نقطه انشعاب و انواع خطوط سه فاز و اتصاالت و ترمینالها دیده میشود. برای تنظیمات رسم از مسیر نشان داده شده مطابق شکل 26 میتوان وارد Setting برنامه شد پنجره Setting شامل قسمتهای زیر است: **ـ Format:** اندازه کاغذ 4A افقی و عمودی و3A در دو فرمت و اندازه سفارشی Custom تعیین میشود. **ـ Options Format:** کادر دور صفحه را با تیک Contour میتوان برداشت.

حروفگذاری افقی و اعداد عمودی دور کادر را با برداشتن تیک References میتوان حذف کرد. Facility Box کادر عناوین نقشه است با None میتوان آن را حذف کرد و با دو آیتم دیگر دو چیدمان آن را میتوان ایجاد کرد. **ـ Options Print:** جابهجایی کادر نقشه حین Print که حواشی چپ ـ راست و باال ـ پایین را میسازد Scale را نیز روی 2 قرار دهید ضخامت خطوط و پرینت رنگی از موارد دیگر این بخش میباشد که قابل تنظیم و انتخاب است. در قسمت میانی پنجره سرعت شبیهسازی speed Simulation قابل تنظیم است. referenced Orientation دارای دو انتخاب افقی و عمودی میباشد. همچنين option Display مورد دیگری از نمایش ترسیم است که پنج انتخاب دارد که دو تای آنها بهصورت پیش فرض عالمت خورده است.

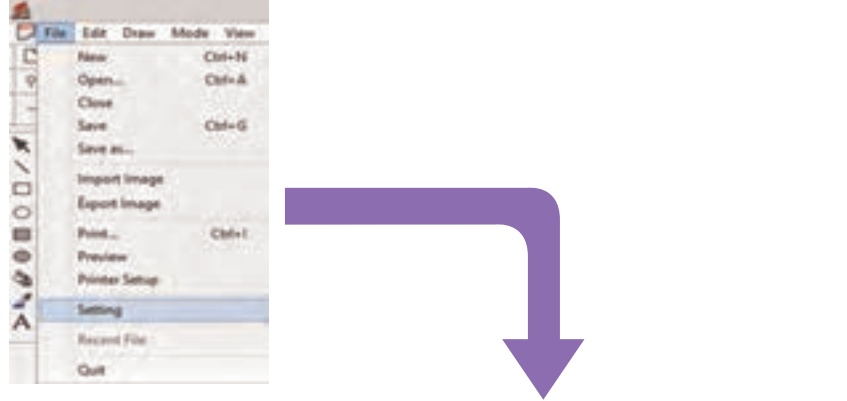

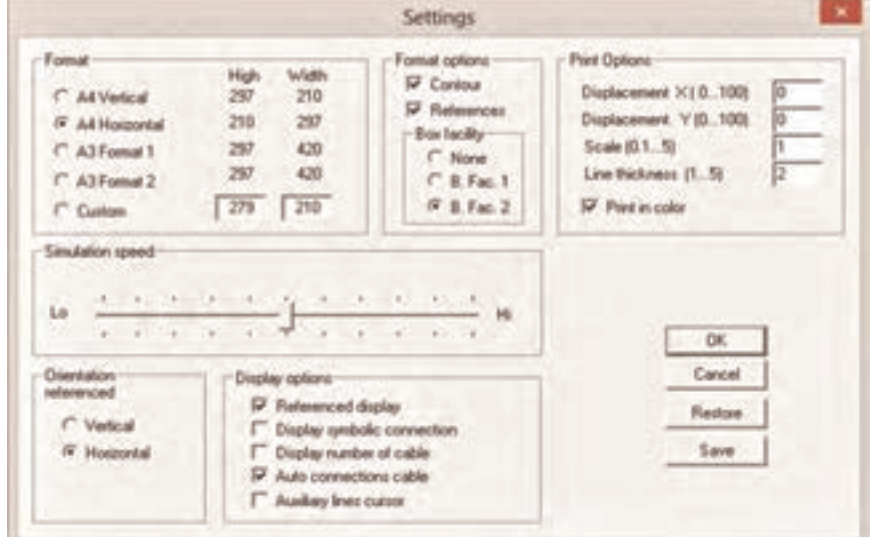

**شکل 26ـ تنظیمات برنامه**

از منوی Edit مطابق شکل 27 میتوان وارد Facility Box شد و تنظيماتي به شرح زير انجام داد: در آن پنجره تاریخ و نام طرح و طراح و عنوان نقشه و... را میتوان درج کرد که در صفحه ترسیم برنامه و در کادرهای مربوط ظاهر میشود. هر کدام جایی نیز برای تیک زدن دارند که عالمت خورده با برداشتن آن، از محل خود محو میشوند. در سمت راست امکان قرارگیری نوشتهها در راست )راست چین(، وسط و سمت چپ برای آنها فراهم میشود که بهطور پیش فرض وسط چین عالمت خورده است.

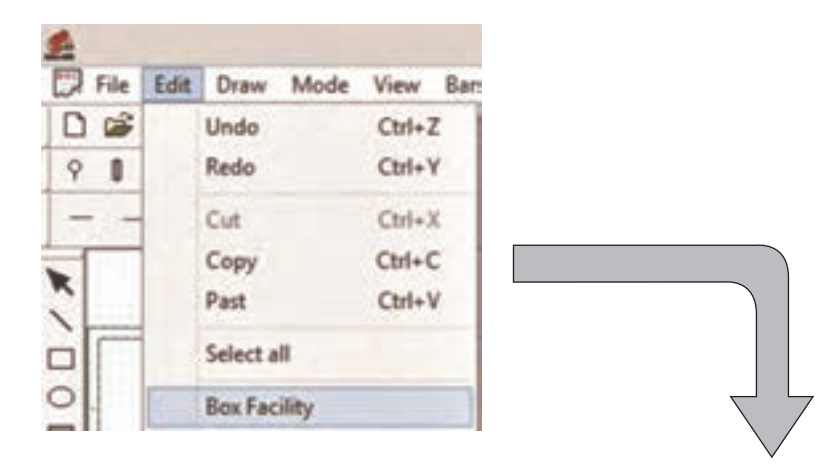

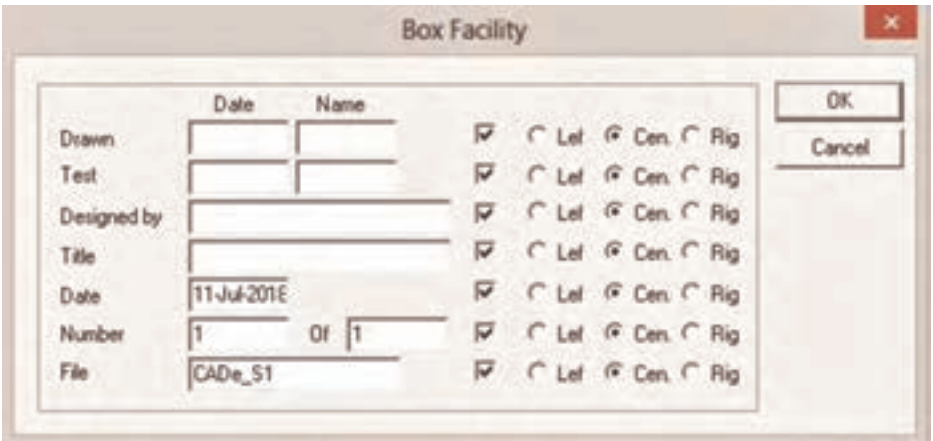

**مراحل ترسیم یک نقشه در SIMUـ CADe و شبیه سازی آن** براي ترسيم در اين نرمافزار مراحل زير را دنبال كنيد: **1** در صفحه بعد مراحل ترسیم یک مدار قدرت راهاندازی مستقیم دیده میشود. ابتدا چیدمان عالئم را انجام دهید. **2** ترمینالهای تغذیه را در باال رسم نمایید آن را از نوع سه فاز باهادی حفاظتی در نظر بگیرید. **3** فیوز سه فاز را رسم نمایید و سعی کنید با توجه به نقطه چینها عالئم به درستی در یک امتداد قائم قرار گیرند. **4** کنتاکتور را انتخاب کنید توجه داشته باشید برای درج عالیم فقط یک بار در صفحه کلیک کنید تا موقعی که کلیک نکردهاید آن عالمت به رنگ قرمز بوده و بدون مشکلی جابهجا میشود بعد از اولین کلیک برای جلوگیری از درج بیشتر آن عالمت، دکمه Esc را بالفاصله فشار دهید. **5** به همین ترتیب رله اضافه بار و موتور را نیز درج نمایید. **6** در سمت راست از زیر مجموعههای Connections and Cable خط سه فاز را انتخاب کرده و عالئم را به هم ارتباط دهید. توجه داشته باشید با نزدیککردن، فقط ِ به نوک محل ِ اتصال عالمت، این کار انجام شود. در غیر این صورت برای شبیهسازی با مشکل روبهرو میشوید. مراحل انجام این کار در شکل 28 آورده شده است.

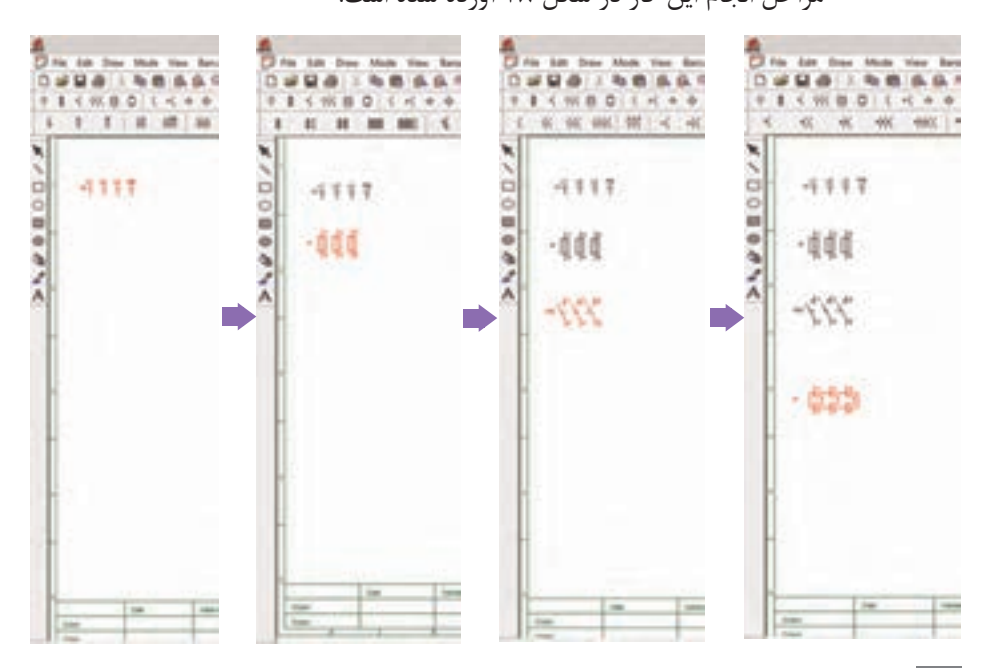

**فصل دوم: دانشافزايي و پاسخ به فعاليتهايكتاب درسي**

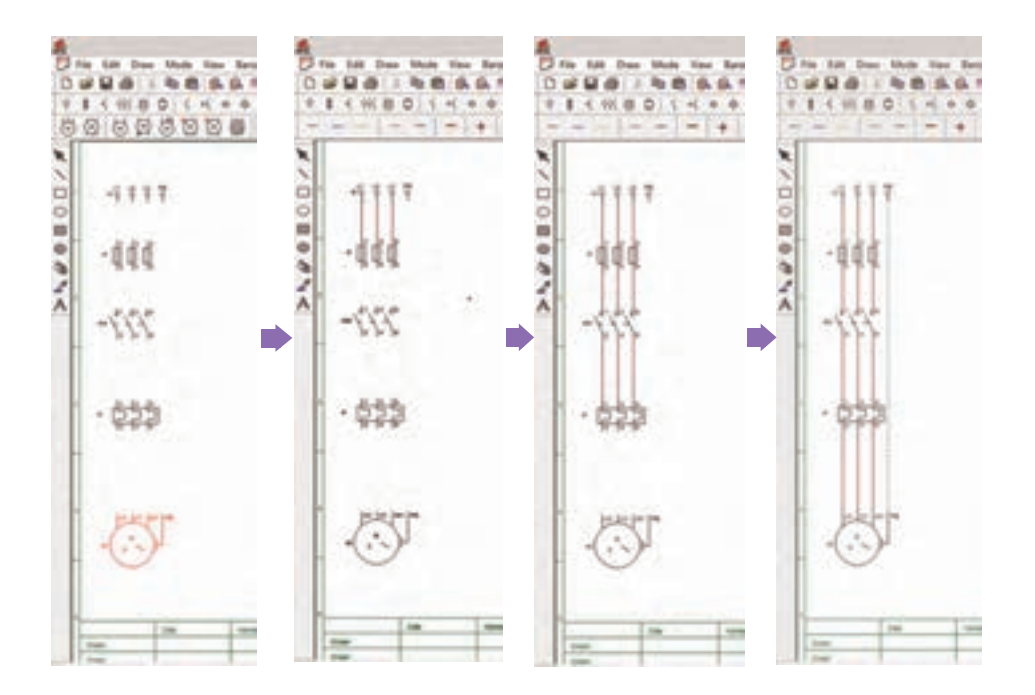

**شکل 28ـ مراحل انجام کار در نرم افزار**

**7** عالئم مدار فرمان را نیز درج کنید. توجه داشته باشید یک ترمینال فازL و نول N در باال و پایین درج شود. در صورت نیاز از Toolbar برنامه میتوانید آنها را مطابق ً نیاز مثال 90 درجه بچرخانید.

**8** در این مرحله بهتر است نامگذاری عالئم فرمان و قدرت را نیز انجام دهید. برای این کار روی هر قطعه دو بار کلیک کنید پنجره Edit هر قطعه ظاهر میشود. توجه داشته باشید بوبین ـ تیغههای قدرت و تیغه فرمان کنتاکتور یک نام داشته ً باشند مثال 1KM و تیغه قدرت بیمتال و فرمان آن هم یک نام مثل2F، همچنین شستیهای STOP و START نام متفاوت داشته باشند چون در غیر این صورت مثل شستی دوبل به حساب میآیند.

**9** اتصاالت را بین قطعات برقرار کنید؛ همچنان توجه داشته باشید فقط به نوک ِ محل ِ اتصال عالمت، اتصال را ایجاد کنید در غیر این صورت برای شبیهسازی با مشکل روبهرو میشوید. ضمناً مثبت و منفی یا فاز و نول را رعایت کنید مثلاً برای نول مدار فرمان در پایین آن از خط آبی رنگ نول استفاده کنید. **10** دکمه شبیهسازی را فشار دهید. با فشردن شستی Start مدار روشن یعنی روی موتور؛ عالمت چرخش و به همراه بوبین کنتاکتور به رنگ خاکستری درمیآید.

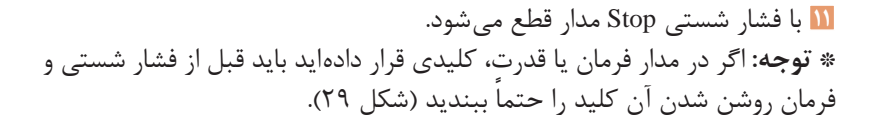

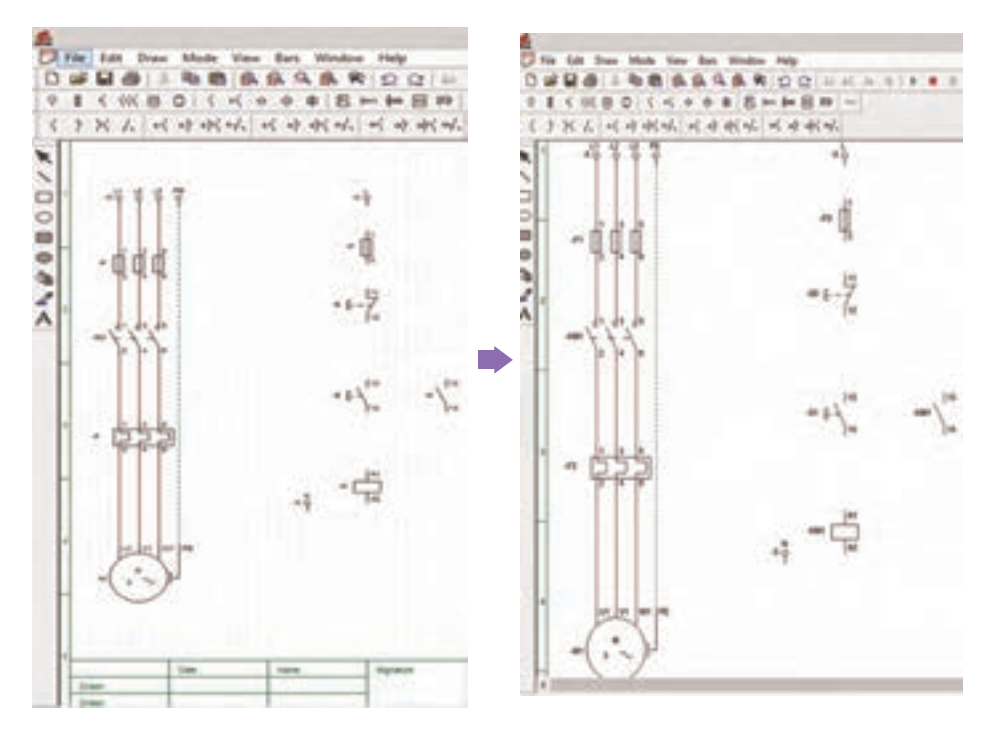

**شکل 29ـ مدار قدرت و فرمان**

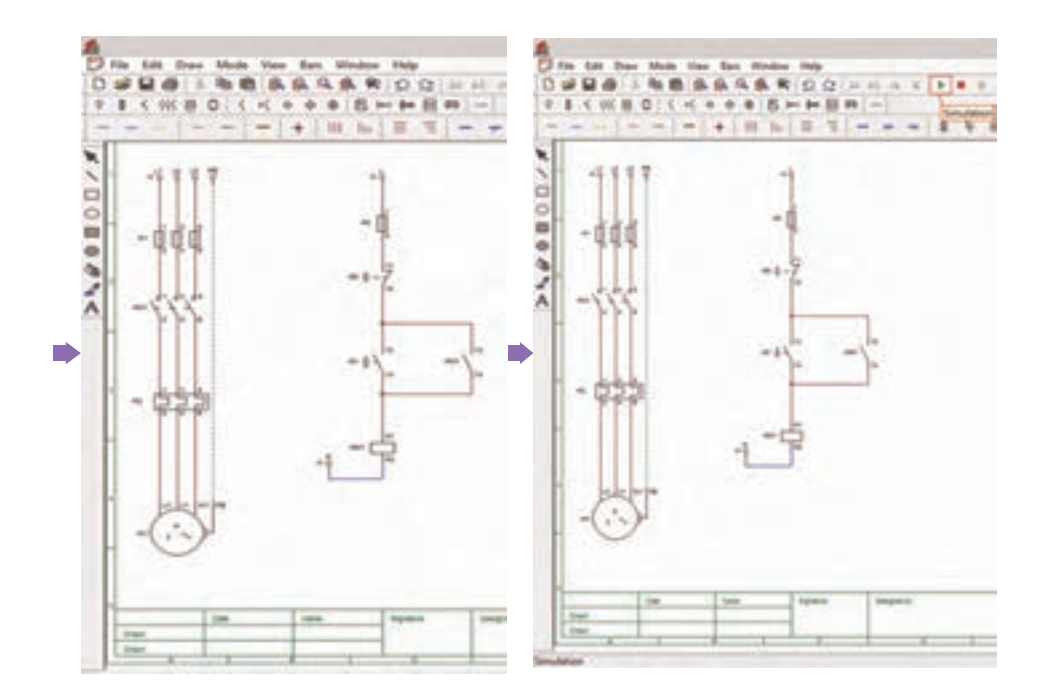

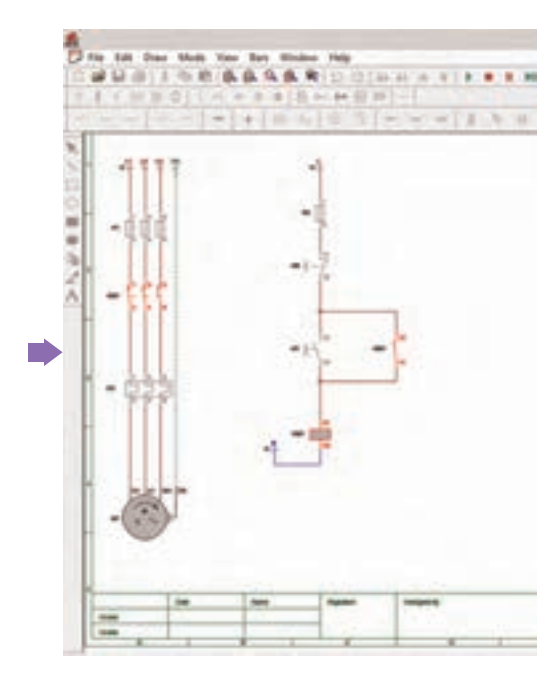

پیادهسازی راهاندازی دائم کار یک موتور الکتریکی با !8LOGO در شکل 30 نشان داده شده است. با توجه به آنکه در این شبیهساز هر بار یادگیرنده، درگیر سیمکشی روی 8-24 !LOGO میشود که در V محیطهای آموزشی امکان این کار فراهم نیست. پس استفاده از این برنامه توصیه میشود. جدول ٢، مشخصه زمانی تایمرها را نشان میدهد.

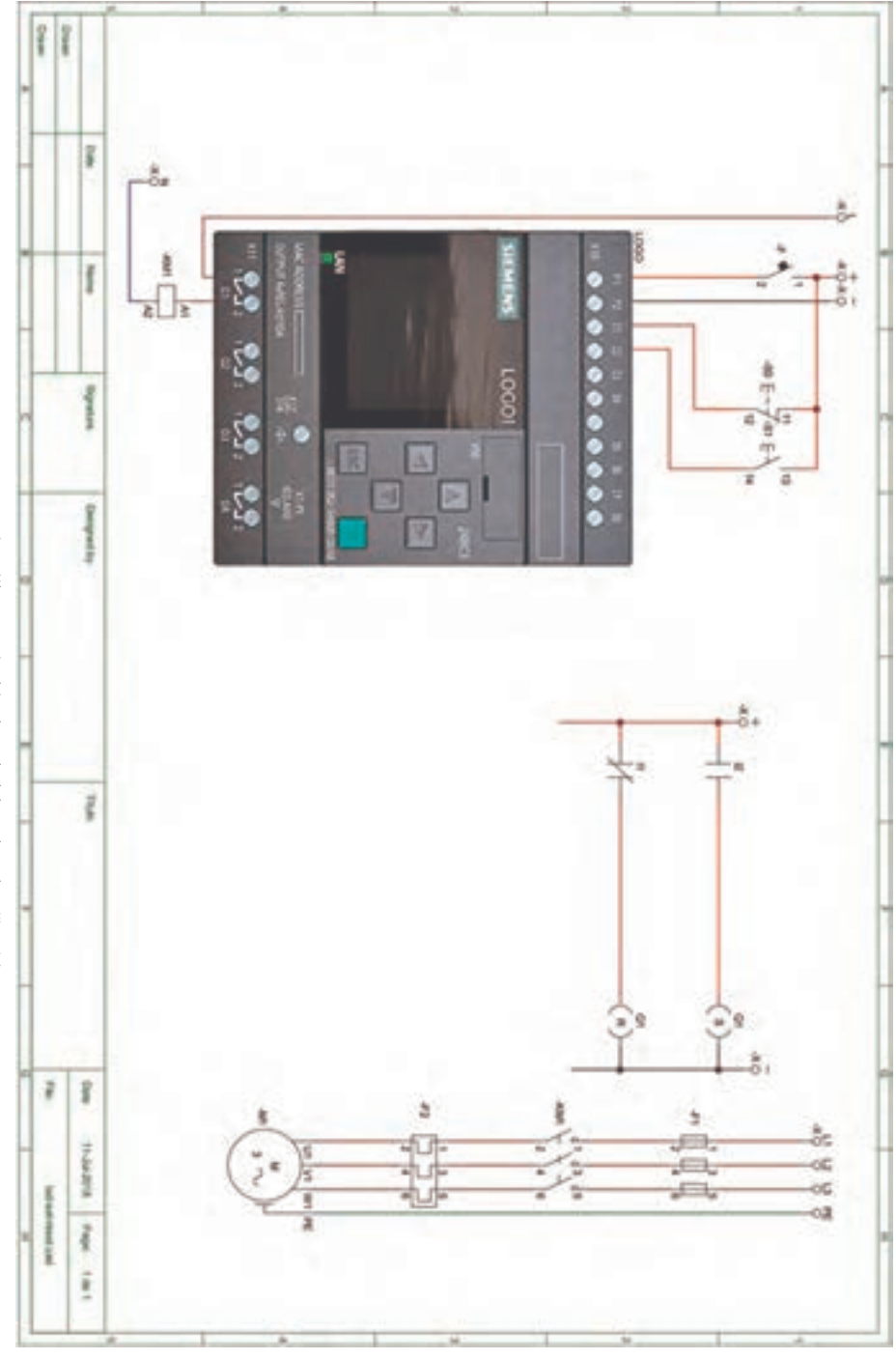

شکل ۳۰ ـ پیادهسازی راهاندازی دایم کار یک موتور الکتر یکی **شکل30**ــ **پیاده سازیراه اندازیدایم کاریکموتورالکتریکی**

**6ـ پاسخ به فعالیتها**

بخش پاسخ به فعاليتها، پاسخ فعاليتهاي مهمتر در كتاب درسي را به تفكيك هر پودمان آورده است.

**پودمان اول**

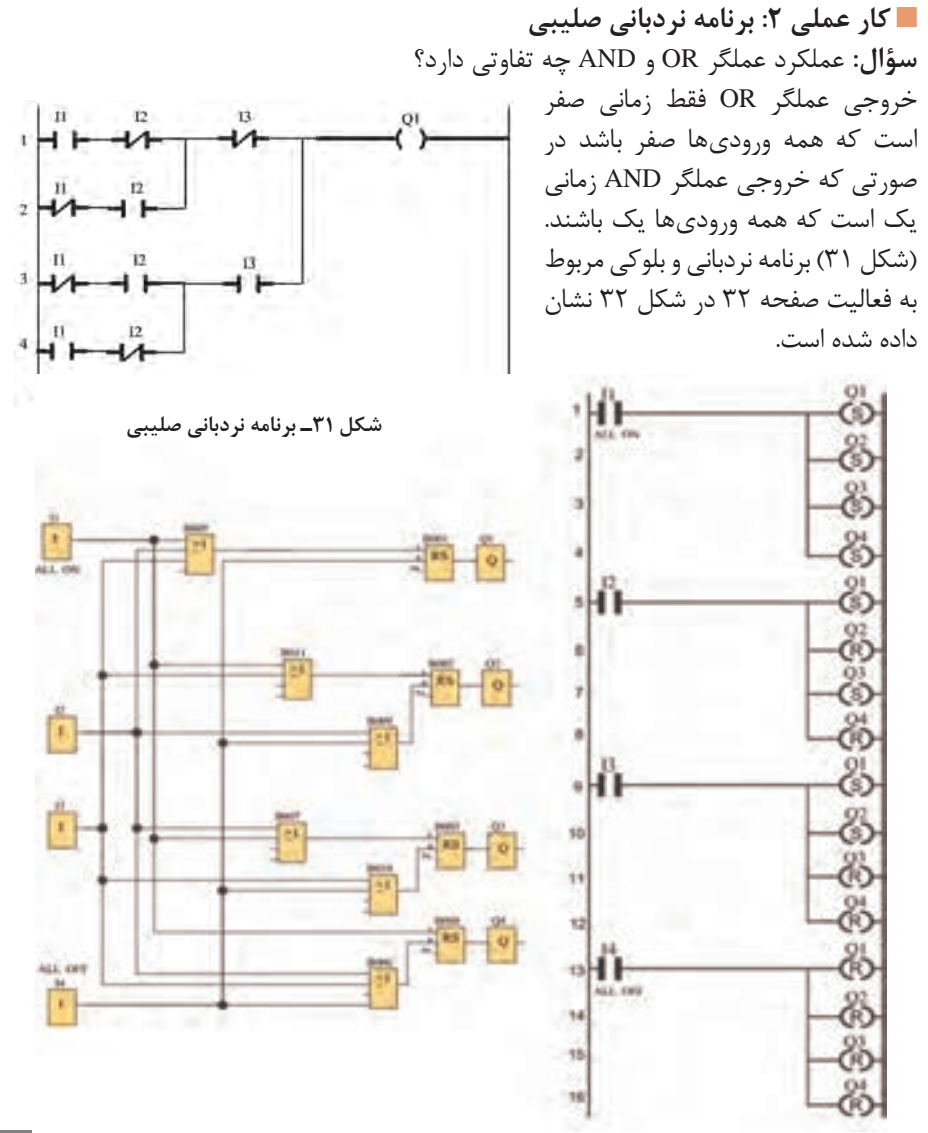

**شکل 32ـ برنامه بلوکی ونردبانی فعالیت صفحه 32 کتاب**

**پاسخ به فعالیت1 کار عملی :4** هنگام کار با دکمههای PLR ورودی بلوک OR )008B )را چگونه به تایمر 008B متصل میکنید؟ برنامه توسط دکمهها از چپ به راست نوشته میشود پس**»**توسط دکمهها در برنامه بعد از درج اولین بلوک OR، اولین ورودی آن را به بلوک تایمر که نام آن B02 است، یافته و باید اتصال داد« **پاسخ به فعالیت2 کار عملی :4** آیا در این برنامه میتوان تنها از اولین بلوک OR استفاده کرد و بقیه بلوکهای OR را حذف کرد؟ پاسخ به این فعالیت در شکل 33 )شکل سمت چپ( آورده شده است.

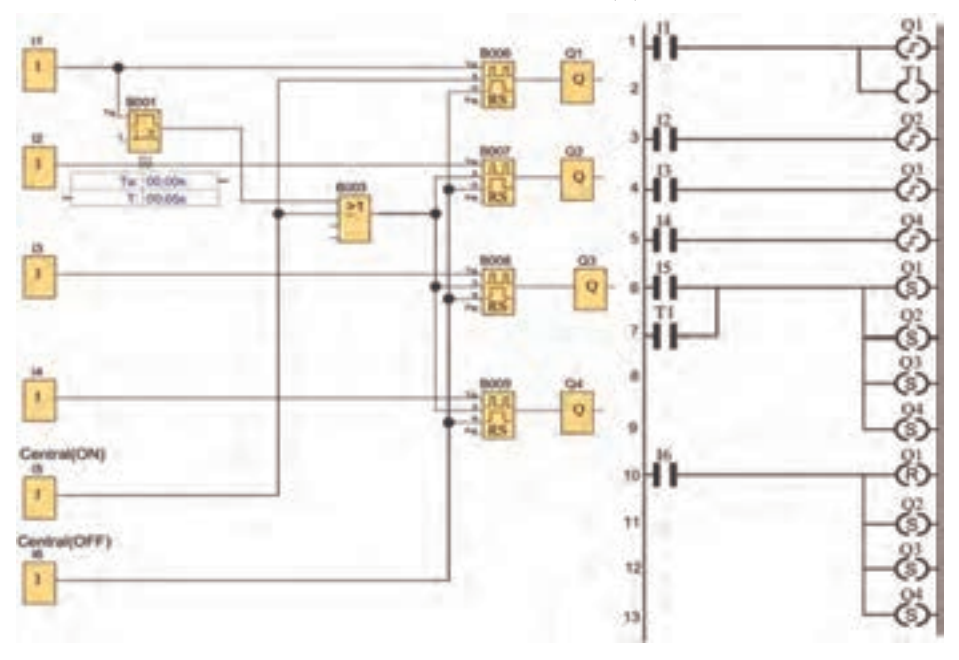

**شکل 33ـ پاسخ به فعالیت 2 کار عملی شماره 4**

**پاسخ به فعالیت3 کار عملی :4** برنامه را بهصورت نردبانی رسم نمایید. پاسخ به این فعالیت در شکل 33 سمت راست آورده شده است. **تذکر:** تصویر سمت چپ شکل 33 نشان میدهد بلوکهای OR در پایین شکل قابل حذف بوده اما در کتاب به خاطر روند آموزش برای رسیدن به کارعملی بعدی، ایجاب می کرده بلوک OR حذف نشود. **فعالیت شبیه سازی EdgeـAND وEdgeـNAND :** در کتاب درسی دو عملگر AND لبه و NAND لبه بهصورت بلوکی و نردبانی آمده و نمودار زمانی آن رسم شده است و همچنین در کارعملی 5 از آنها بهصورت بلوکی استفاده شده است در حالت

نردبانی با توجه به مفهوم سری و موازی و ورودی تحریک شده و تحریک نشده که در پودمان بعدی برای هنرجویان آمده مطالبی پیش خواهد آمد که الزم است هنرآموزان آن را بدانند. (شکل ۳۴) در ابتدا باید گفت در حالت نردبانی این عملگرها خاصیتی هستند که به خروجی (بوبین) داده می شود همان طور که شما خاصیت ضربهای ـ یا مجازی )پرچمی( به یک بوبین میدهید و در واقع بوبین را **»**لحظه ای**«** یعنی یا لبه باال)Falling )و یا لبه پایین )Rising )میکنید )بهطور دقیقتر این توابع فقط در سیکل اول اجرای برنامه خروجی دارند) و هشت حالت مطابق شکل ۳۴ پدید می آید که فقط چهار حالت همان دو عملگر AND لبه و NAND لبه است که در کتاب آمده است.

> **همه ورودی های سری تحریک شده باشند یکی از آنها تغییر )تحریک نشود( کند خروجی لحظه ای ظاهر شود**

**در ورودی های سری اگر به جزیکی از ورودی ها بقیه تحریک شده باشند با تغییرآن ورودی )آن هم تحریک می شود(، خروجی لحظه ای ظاهر شود** 

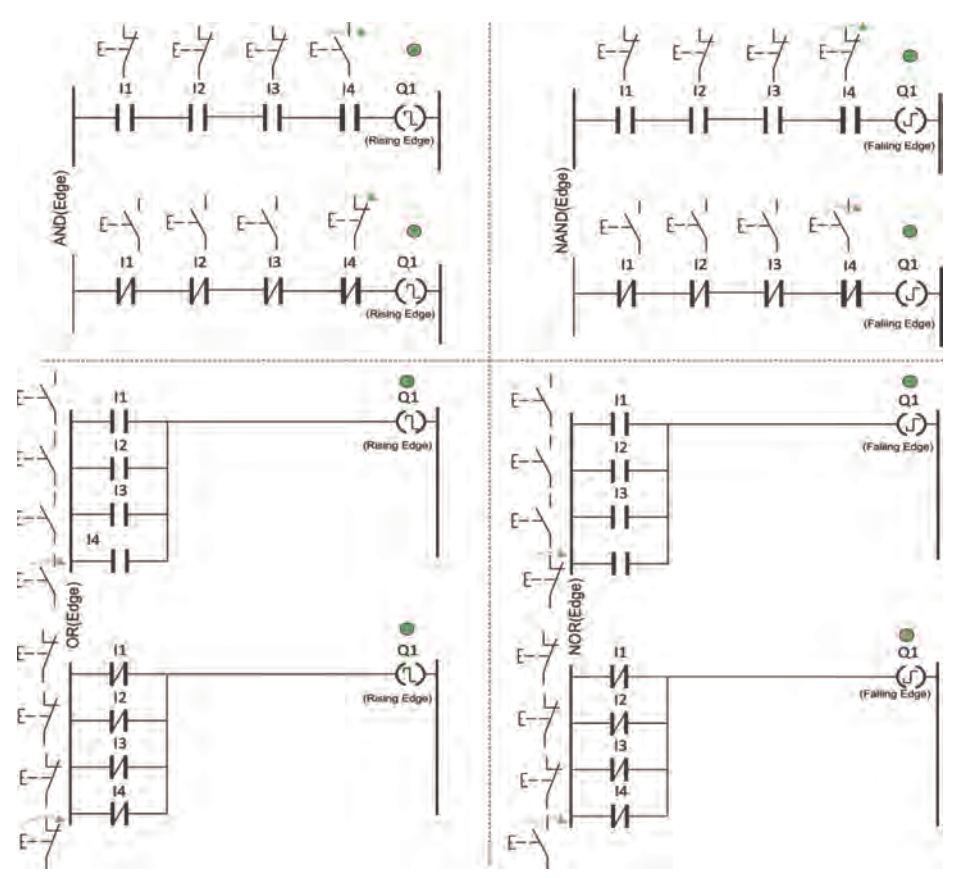

**شکل 34ـ شبیه سازی And لبه و Nand لبه**

**فعالیت EdgeـNAND چه کاری در برنامه قبلي انجام می دهد**؟ با شبیهسازی متوجه میشوید در صورت نبودن EdgeـNAND اگرشستی سریع زده شود مشکلی در روشن شدن و خاموشکردن چراغ اول پیش نمیآید اما زمانی که شستی را طوالنی نگه میدارید ابتدا چراغ اول و بعد چراغ دوم روشن میشود و خاموش شدن چراغ دوم هم امکانپذیر نخواهد شد. درک این موضوع برای هنرجویان کافی است اما هنرآموز محترم EdgeـNAND زمانی که یکی از ورودیها تحریک نشود و بقیة ورودیها تحریک شده باشند، خروجی دارد در اینجا زمانی که شما شستی را فشرده میسازید هر دو ورودیها تحریک شده میباشند و زمانی که رها میسازید ورودی باالیی تحریک نمیشود و یک خروجی لحظهای برای روشن کردن 1Q بهدست میآید زمانی که شستی را نگاه داشتهاید، پس از زمان تنظیمیخروجی تایمر DelayـOn فعال میشود این بار ورودی پایینی تحریک نشده میگردد و باز EdgeـNAND یک لحظه فعال شده و اما فقط خروجی 2Q فعال میشود چون خروجی AND برای مسیر فعال شدن 1Q حاصل نمیشود. برنامه نردبانی فعالیت گفته شده مطابق شکل 35 میباشد.

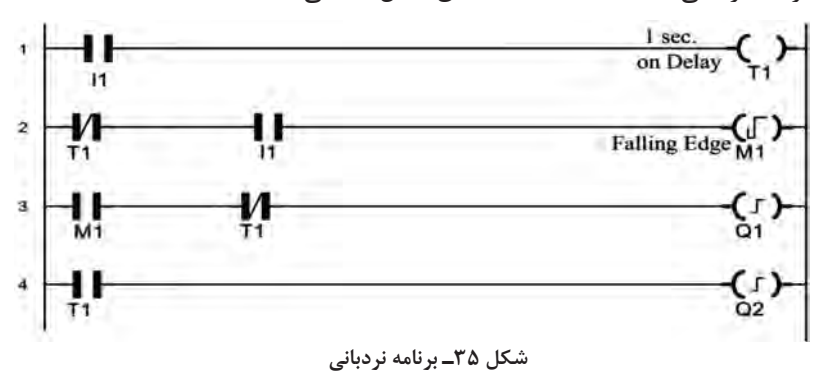

**فعالیت:چهتکنیکیدربرنامهرلهضربۀباتایمرهفتگیبه کاررفتهشدهاست؟** با توجه به آنکه در اکثر رلههای قابل برنامهریزی در تنظیم تایمر هفتگی ثانیه وجود ندارد اگر بخواهیم توسط تایمر هفتگی یک پالس برای روشن شدن توابعی که با پالس روشن میشوند صادر کنیم مجبور خواهیم بود از این تکنیک استفاده کنیم. کارهای عملی بعدی این پودمان که شامل ساعت هفتگی نیز میباشد )شکل 36( در سایت رایانه بهصورت رسم، ویرایش و شبیهسازی پیش میرود. توجه داشته باشید برنامههای قسمت شبیهسازی در هر پودمان را هنرجویان نباید حفظ کنند و در حد سطح انتظار نیست اما انتظار میرود که برنامههایی که تصویر آن در کتاب آمده است و طرز کار آن مشخص شده است را در برنامه ترسیم کرده و توسط ابزار شبیهسازی به اجرا در آورند و البته کتاب در قسمتهای قبلی پودمان که با سختافزار و دکمههای روی آن کار میشد با توجه به کوچک بودن برنامه انتظار میرود هنرجویان بتوانند برنامهها را تا حدودی فهمیده و در حافظه نگاه داشته و جهت آزمون کتبی عملکردی ترسیم نمایند. (شکل ۳۷)

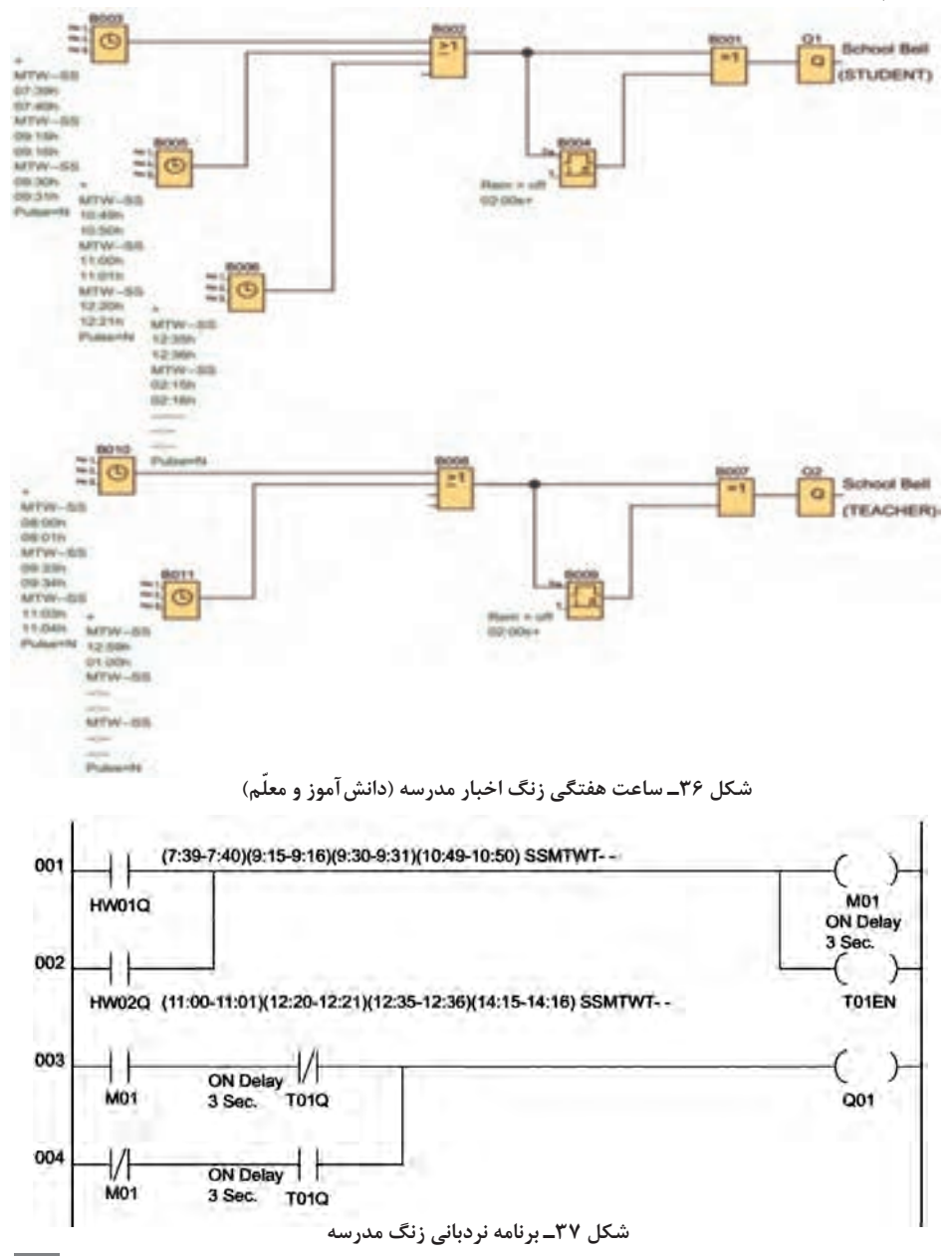

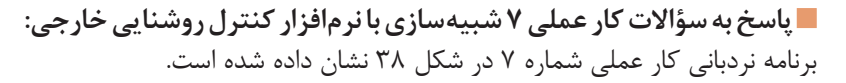

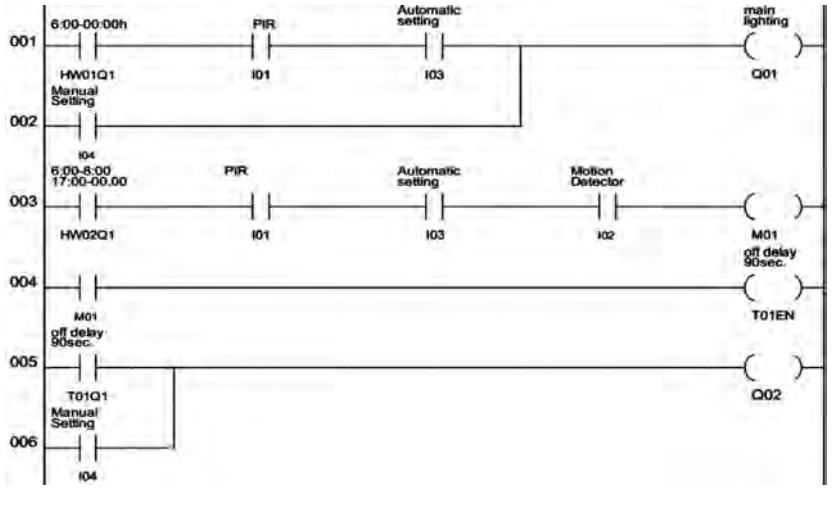

**شکل 38ـ برنامه نردبانی روشنایی خارجی**

**پاسخ به سؤاالت کار عملی شماره :7** ج1( بند3 در باالی سؤاالت ج2( بند1 در باالی سؤاالت ج3( بند2 در باالی سؤاالت **تذکر:** در مورد شبیهسازیها همانطور که مالحظه میکنید سعی شده حداقل برابر هر شرط کاری مدار یک سؤال مطرح شود تا بدان شرط اشاره داشته باشد. انتظار میرود هنرجویان آن را تشخیص دهند اما تعداد این سؤاالت میتواند در کتاب خیلی بیشتر باشد هنرآموزان محترم حین ارزشیابی از این کار هنرجویان، پس از ترسیم برنامه، همه آنها در مقابل سؤال یکسانی مثل اینکه **»**اکنون شبیهسازی را به من نشان بده**«** ً ، یا مثال **»** ً سه شراط را نشان بده«، قرار ندهند. مثال برای بند 1 میتوان گفت الف) نشان بده مسیر اصلی چطور روشن مے شود ب) نشان بده در مسیر اصلی کلید ورودی I۴ چه نقشی دارد ج) برای روشن شدن مسیر اصلی چرا کلید در ورودی 3I بسته میشود و در ورودی 4I باید باز باشد؟ د( بلوکهای AND بهصورت 001B و 004B به چه منظوری در برنامه دیده شده است همه این چهار سؤال که یکی از آنها در کتاب آمده است به بند 3 از طرز کار مربوط میشوند و به گوشهای از شبیهسازی اشاره دارند که هنرآموز محترم ضمن ارزشیابی برای هر هنرجو و این بند شبیهسازی، میتواند یکی از آن سؤاالت و یا موارد مشابه را مطرح کند و مطرحکردن فقط یک سؤال مشترک برای همه هنرجویانی که با هم در ارتباط هستند باعث آن

خواهد شد تا آن سؤال را حفظ کرده و کورکورانه پاسخ را از طریق شبیهسازی به نمایش و اجرا درآورند. در شبیهسازی از هنرجویان بخواهید سعی کنند حرف بزنند و بدون کالم عمل نکنند. از طرفی شبیهسازی کل مدار بهصورت بیانی و با اجرا در آوردن آن تحلیل کامل مدار خواهد بود که باالتر از حد انتظار است و باز به شیوه سؤاالت متعدد که بندهای مختلف از طرز کار اشاره دارند ارزشیابی را باید پیش برد. در شبیهسازی این کار عملی کلید تبدیل وجود ندارد از دو کلید استفاده کنید که یکی در ورودی 4I و دیگری در ورودی 5I

> باشند مخالف هم زده شوند یعنی در حالت Manual کلید 4I بسته و 5I باز باشد و مدار شبیهسازی گردد و همچنین در حالت Auto. کلید 4I باز و 5I بسته باشد و مدار شبیهسازی در مورد تایمر یا ساعت هفتگی، یک یا

> تا بتوانید شبیهسازی را ببینید و یا حداقل کاری کنید که در بازه زمانی آن در حالتهای مختلف قرار گیرید.

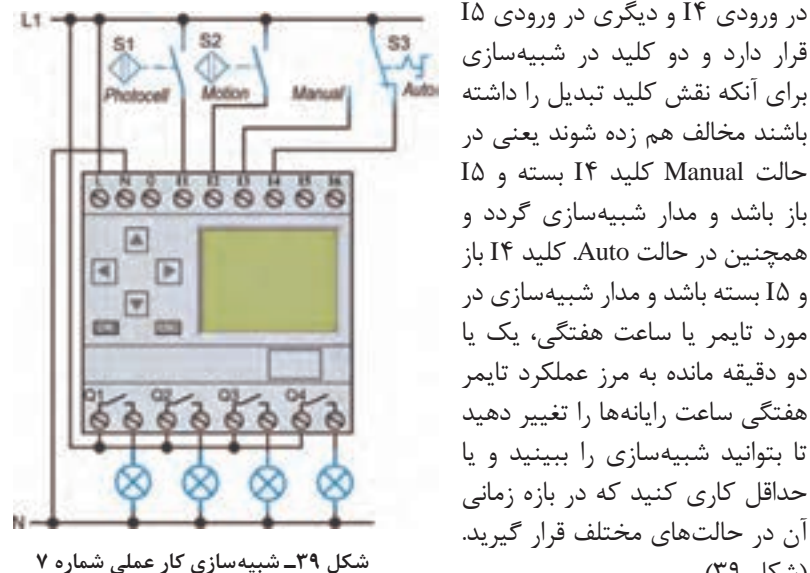

)شکل 39( **پاسخ به سؤاالت کارعملی 8 شبیه سازی با نرم افزار سالن ورزشی 1** بند3 در شرح کار عملی **٢** بند4 در شرح کار عملی **٣** جمله اول در بند1 شرح کارعملی **٤** بله **٥** جمله ابتدایی شرح کار عملی، یعنی با فشردن 1S گروه روشنایی 1 و 2 روشن شوند **٦** هیچ کدام برای set کردن Relay Pulseها استفاده نشده است. **٧** B0047 و B009 و B014 برای reset کردن Relay Pulseها استفاده شده است. **فعالیت صفحه** :**49** برنامه نردبانی مربوط به فعالیت صفحه 49 کتاب درسی در شکل 40 دیده میشود.

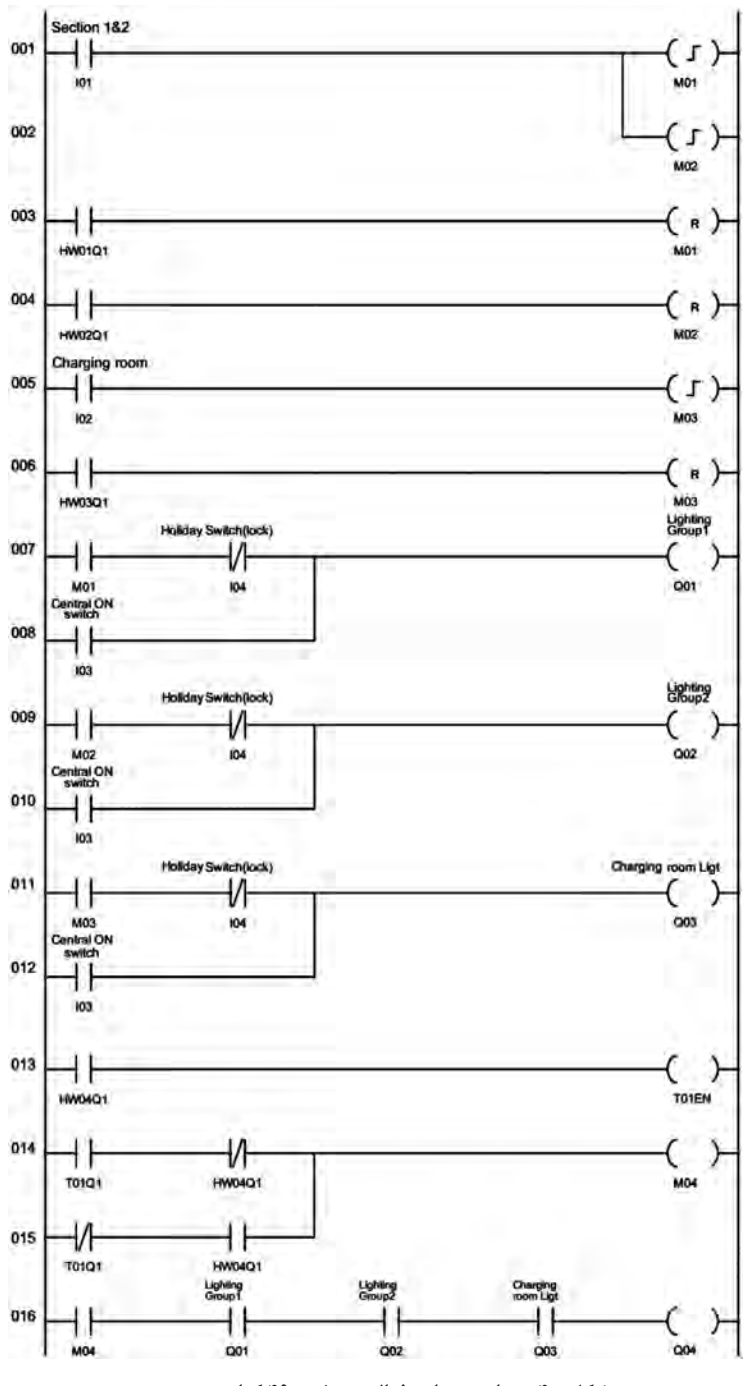

54 **شکل 40ـ برنامه نردبانی فعالیت صفحه 49 کتاب درسی**

**پاسخ به سؤاالت کارعملی 9 شبیه سازی با نرم افزار: 1** مجموعه بلوکهای OR قبل از Q و تایمرها، در شرح کار عملی آمده ورودی 5I یا 6I با توجه به تاریکی و تنظیم ساعت خروجیها عمل کنند پس 4 بلوک OR احتیاج خواهیم داشت. **٢** ANDهای سه ورودی بند 2 در شرح کار عملی آمده **»**فتوسل محوطه در ورودی I۱ فعال بوده (هوا تاریک باشد) و زمان تنظیمی ساعت هفتگی (از ساعت 5 بعد از ظهر تا 7 صبح ( باشد. و در صورت تحریک یک آشکارساز حرکت در

 ورودی 2I یا 3I یا 4I عمل کرده برای sec90 روشنایی آن ZONE فعال )روشن( میشود**« ٣** علت استفاده 017B بهصورت OR در جمله انتهایی بند5 آمده است **»** اگر هر کدام از ورودی 2I یا 3I یا 4I عمل کرده، برای بیش از sec90 ثانیه فعال شوند روشناییهای داخلی بهطور دائم روشن خواهند بود.**«**

**٤** در برنامه چرا برای ورودی 1I چهار انشعاب علت تأثیرگذاری فتوسل 1I بر چهار خروجی است

**٥** علت استفاده از بلوک OR بهصورت 014B، در ابتدای بند 5 در شرح کار عملی آمده **»**روشناییهای داخلی برای sec90 روشن و فعال خواهند شد اگر سیستم اعالم سرقت یا آشکارساز حرکتی اصلی 6I فعال شود**«**

**٦** منظور از استفاده تایمر تأخیر در وصل sec90 در جمله انتهایی بند5 آمده است **»**هر کدام از ورودی 2I یا 3I یا 4I عمل کرده، اگر ورودیها برای بیش از sec90   ثانیه فعال شوند روشناییهای داخلی بهطور دائم روشن خواهند بود.**«**

 **کارعملی 10 صفحه :51 نردبانی زون روشنایی خارجی وحفاظتی:** این شبیهسازی در حالت نردبانی خواسته شده است و به عنوان کار عملی پس نرمافزاری برای این منظور باید نصب نمود. شبیهسازی خواسته شده در شکل 41 آورده شده است.

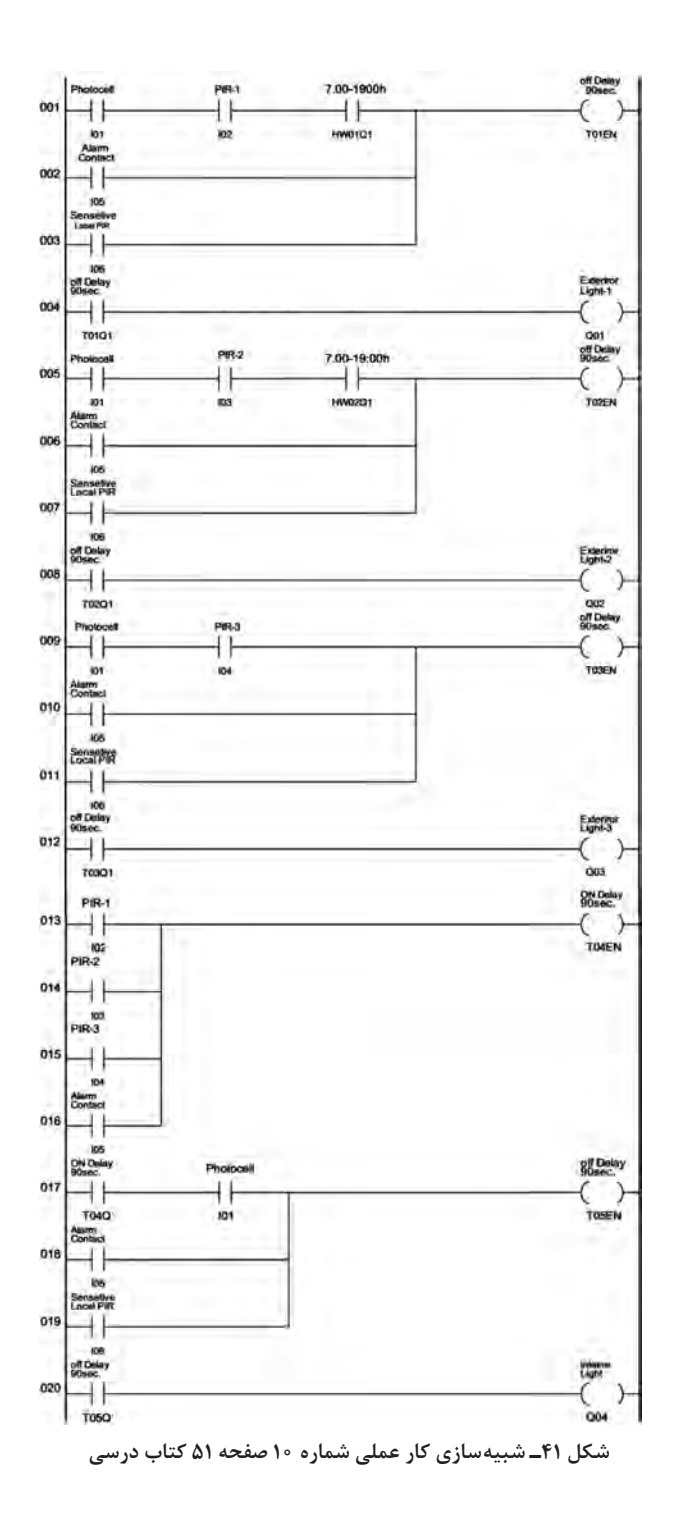

 $\Delta$ ۶

 **پاسخ به سؤاالت کارعملی 11شبیه سازی با نرم افزار )نیمه تجویزی(: 1** عملگرهای OR برای این منظور بهکار رفته تا خروجیها از مسیر دیگری که مطابق بند5 آمده نیز روشن شوند. **٢** عملگرهای AND به این منظورند که خروجیها بهشرطی روشن شوند که switchـON مطابق بند 6 وصل باشد. **٣** 006B بهصورت AND است مطابق بند2 شرح کار عملی 4ـ مطابق بند3 شرح کار عملی 5ـ تأخیر در قطع

**TEST Switch** Of delay 001 103 TOIEN 08.00-22.00 Light Groun) 002 **HWDIO1** OOI.  $102$ Off delay 003 TOIOI **Light Group PAG Light Group** 004  $101$ QOI  $\overline{102}$  $Q@2$ Off delay 005 **TOIQI Light Group** 006 101 QOI taz Q03 007 **TOIQI** Off dolay 008 104 T02EN **Off** delay **Light Gm**<br>Smot But ONewfield 009 Đ **T02Q1** 102 OO4 Off delay 010 ł T01Q1

**فعالیت صفحه :53 نردبانی ویترین مغازه:** برنامه نردبانی مربوط به فعالیت صفحه 53 در شکل 42 نشان داده شده است

**شکل 42ـ برنامه نردبانی ویترین مغازه**

**پودمان دوم**

## **فعالیت صفحه :60** ماهیت عالمت کنتاکت باز، آن است که در حالت عادی همان ارزش منطقی که ترمینال ورودي I دارد را به حافظه موقت PLR، قبل از اجرای برنامه میبرد ولي ماهيت عالمت کنتاکت بسته آن است که در حالت عادی عکس ارزش منطقی که ترمینال I دارد را به حافظه موقت PLR قبل از اجرای برنامه میبرد )شكل 43(.

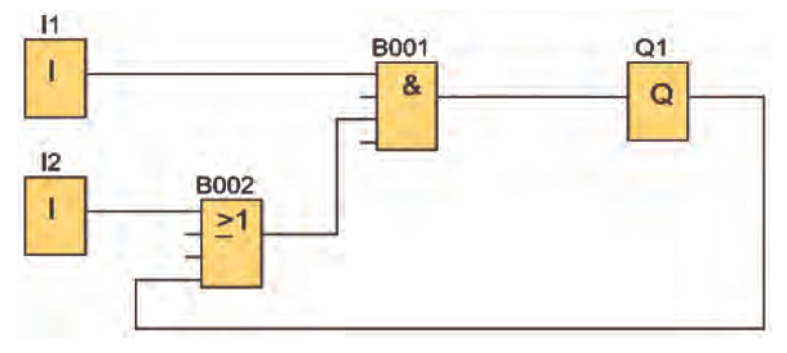

**شکل 43ـ ماهيت كنتاكت باز و بسته**

## **فعالیت صفحه :62**

**1** برنامه بلوکی راهاندازی دائم و برنامه بلوکی راهاندازی دستگاه پرس در شكل 44 نشان داده شده است.

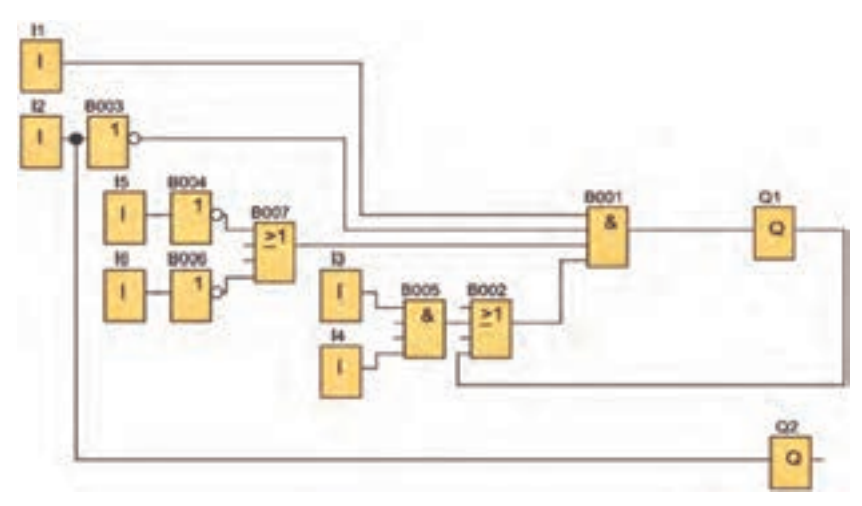

**شکل 44ـ برنامه بلوكي راه انداز دائم**

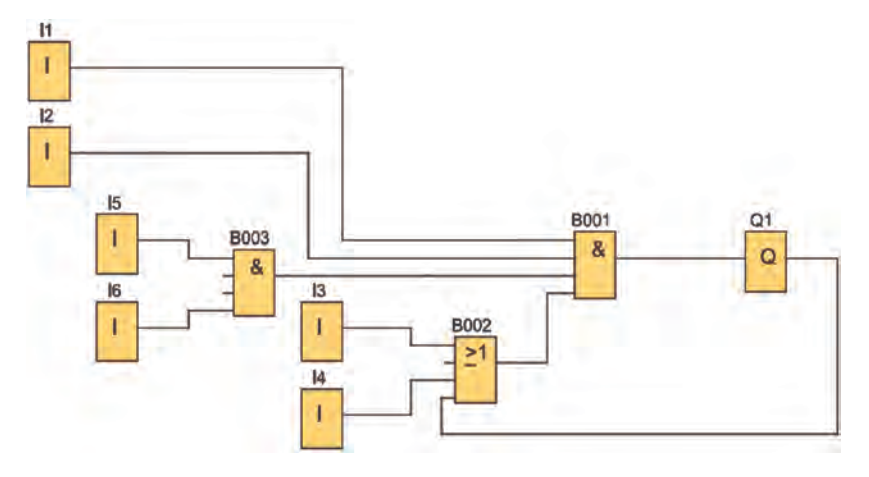

**2** برنامه راهاندازی کنترل از دو محل با کنتاکت 95ـ96 بی متال در شكل 45 نشان داده شده است.

**فعالیت 1وفعالیت 2 صفحه :73 مقایسه راه اندازی دائم کاربا RS وازروی نقشه مدار فرمان:** ابتدا نكتهاي از كار عملي يك اشاره میشود. در مطالب درس STOP در ورودی 1I و START در ورودی 2I جای دارد اما در کارعملی، بی متال در ورودی 1I قرار گرفته است که برنامه آن با متن درس تفاوت پیدا میکند. از طرفي برخي از هنرجويان ممكن است برنامه بلوكي را با دو AND در ورودي ايجاد كنند كه با يك AND و سه ورودي مناسبتر است)شكل 46(.

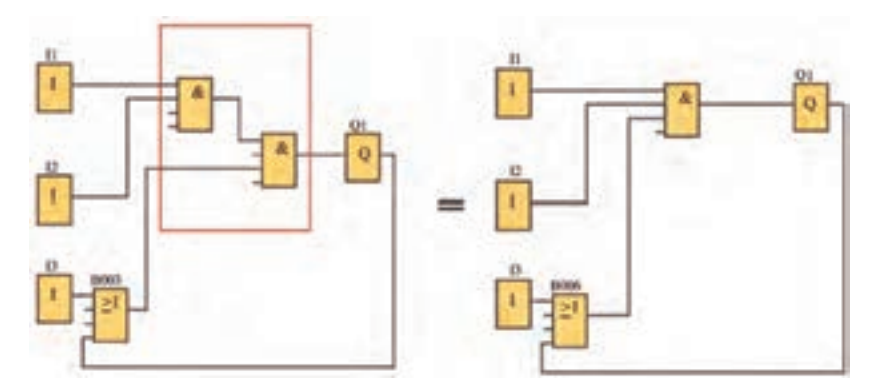

**شکل 46ـ برنامه مقایسه راه اندازی دائم کار با RS**

**شکل 45ـ برنامه بلوكي راه اندازي از دو محل**

**تمرین کار عملی :1** راهاندازی دائم کار یک موتورالكتريكي سه فاز از روی نقشه که شستیهایSTART در سه ورودی اول برای روشنکردن و سه شستی STOP در ورودیهای بعدی برای خاموشکردن و همچنین بی متال در ورودی 7I سیمکشی شده است(شكل ۴۷).

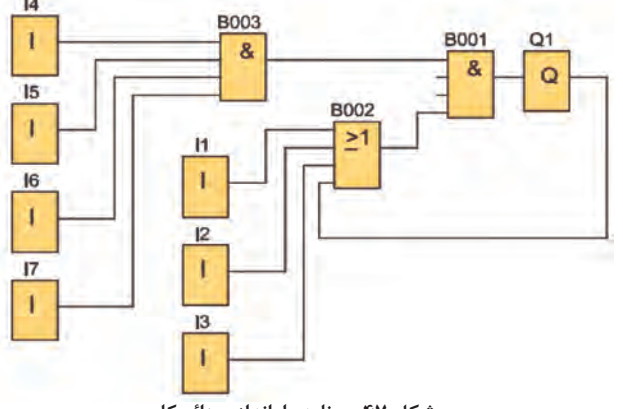

**شکل 47ـ برنامه راه اندازی دائم کار**

**نکته ای در کار عملی :3** در این کارعملي، بی متال در وردی 1I قرار گرفته که برنامه )راهاندازی دائم کار( آن با متن درس تفاوت میکند.

**نکته ای در کار عملی :4** در این کار نیز بیمتال در ورودی 1I قرار گرفته که برنامه )راهاندازی لحظۀ دائم کار( تا برنامه آن با متن درس تفاوت کوچکی پیدا کند.

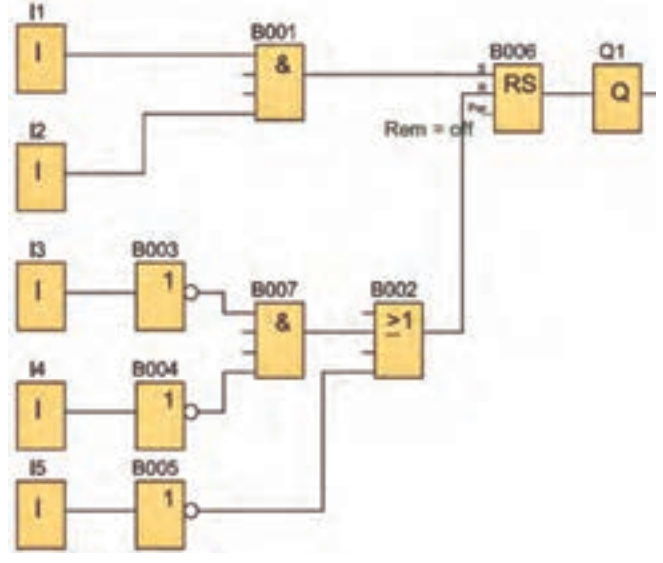

**شکل 48ـ برنامه بي متال در ورودي راه انداز دائم**

**تمرین1 کار عملی :4** راهاندازی مدار پرس دائم کار است. **تمرین2 کار عملی :4** در برنامهای که Cascade نامگذاری شده M8 استفاده شده است در PLR شرکت زیمنس )!LOGO )این حافظه خروجی فقط در سیکل اول اجرای برنامه فعال شده و در سیکلهای بعدی هیچ تأثیری ندارد. **تمرین3 کار عملی :4** این برنامه همان اینترالک است interlock با سه خروجی که در برنامه مدارات پودمان بعدی مثل چپگرد ـ راستگرد موتور با دو خروجی آن، استفاده خواهد شد.

**پودمانسوم**

**فعالیت :1** خواسته اين فعاليت آن است كه در برنامه چپگرد ـ راستگرد )که در آن تغییر جهت فقط پس از زدن شستی قطع میسر است و در متن درس آمده( اینترالک الکتریکی را در برنامه از مسیر Reset ایجاد نمایید. اين كار امکانپذیر خوهد بود و مشکلی ایجاد نخواهد کرد. اما این موضوع باعث خواهد شد تعداد بلوکهای بهکار رفته در برنامه بیشتر شود و به خاطر سپردن آن در حافظه هنرجو راحت نباشد.

**فعالیت :2** این فعالیت مربوط به نمودار زمانی دو نوع مدارچپگرد ـ راستگرد است که در شکل 1 همین پودمان نشان داده شده است. در شكل سمت چپ، تحریک ورودی 3I در زمانی که ورودی 1Q فعال است میسر نیست و همچنین زمانی که خروجی 2Q فعال است تحریک ورودی 2I تأثیری در کار 2Q ندارد.

در صورتی که در شکل سمت راست چپگردـ راستگردی است که تغییر جهت بدون زدن شستی قطع انجام میشود. فشردن شستی 3I در زمان فعال بودن 1Q آن را غير فعال كرده و تغییر جهت راایجاد می کند. نمودار زمانی به شکلی طرز کار مدارات را با دقت گفته شده نشان میدهد. به همين دليل در ابتداي این پودمان آورده شده تا در طي كارهاي عملي از آن استفاده شود و مبنای تحلیل مدارات تناوبی است. جدول 2 مشخصه زماني تايمرها را تشريح كرده است.

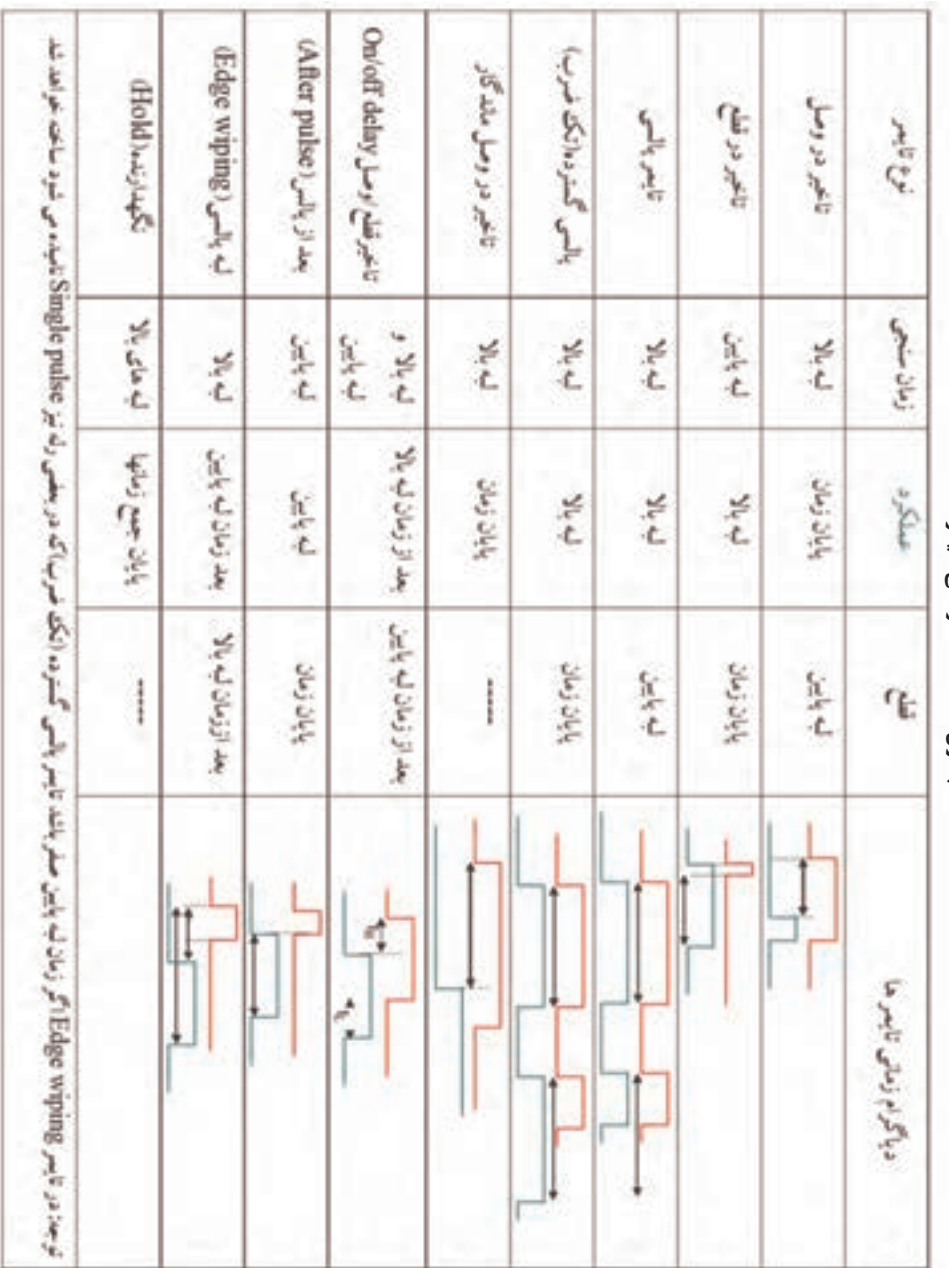

جدول۳- مشخصه زماني تايمرها **جدول2**ــ **مشخصه زمانی تایمرها**

## **پودمانپنجم**

 **تحقیق کنید صفحه :163** آیا یک عدد منحصر به فرد را میتوان به عنوان IP در لوگو هنگام اتصال به یک مودم تعریف کرد؟ بازه این اعداد چقدر است؟ هر آدرس 4IPV از یک گروه ۴ عددی تشکیل شده است که هر عدد میتواند بین ۰ تا ۲۵۵ باشد. در صورت مشخص بودن IP یک مودم به عنوان مثال 192.168.1.1 از بازه 192.168.1.2 تا 192.168.1.255 را میتوان به هر یک از دستگاههای متصل به آن مودم اختصاص داد. الزم به ذکر است هر IP تنها میتواند متعلق به یک دستگاه باشد. بهطور پیش فرض آدرس اکثر مودمها 192.168.1.1 است. در غیر این صورت معمولترین آدرسهای مودم به شرح زیر میباشد:  $197,191,0.1$  $197,191,10,1$ اگر هیچ کدام از این آدرسها، آدرس IP مودم مورد نظر نبود طبق اين دستورالعمل ادامه دهید. در منوی Start رایانهای که به مودم مورد نظر متصل است کلمه CMD رو تایپ کرده و كليد Enter را فشاردهيد تا پنجره CMD مطابق شکل 49 نمایان شود.

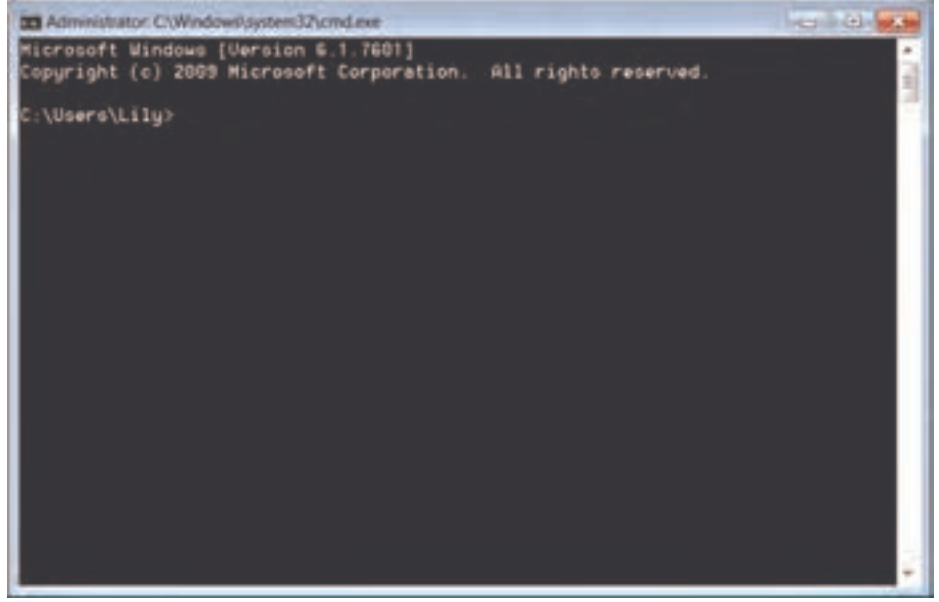

**شکل 49ـ پنجره CMD**

سپس در پنجره باز شده مطابق شکل 50 دستور Ipconfig را تایپ نموده و بر Enter کلیک نمایید.

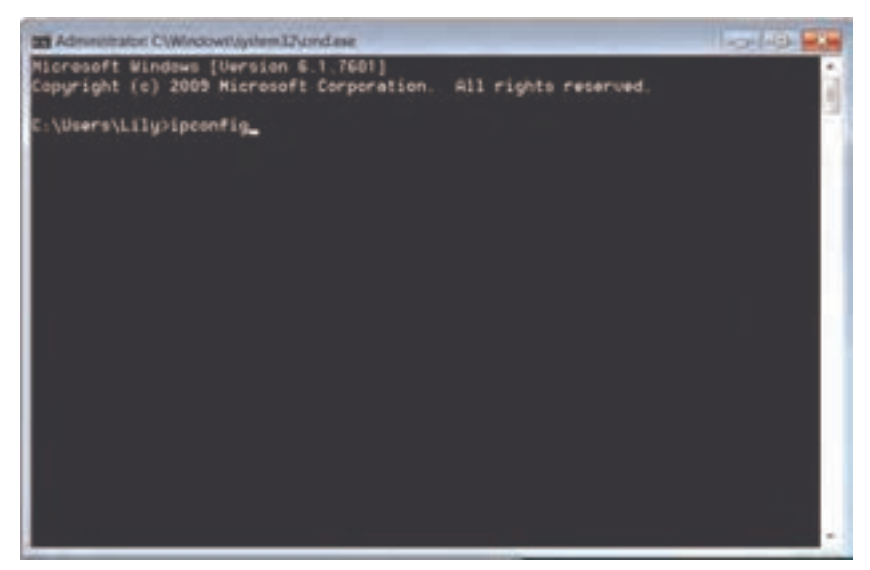

**شکل 50 ـ دستور ipconfig**

همانطور که در شکل 51 نشان داده شده است، در قسمت Gateway Default میتوانید از IP مودم خود آگاه شوید.

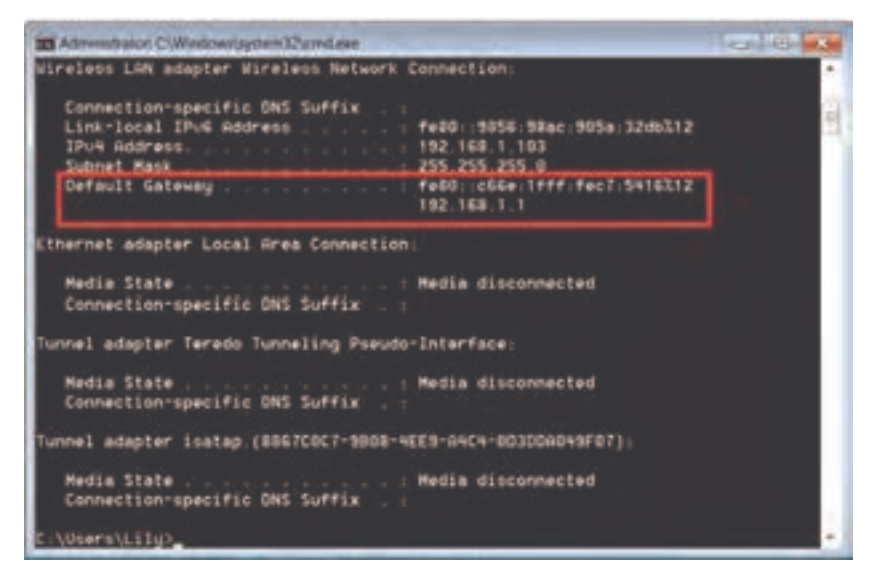

**شکل 51ـ نمایش Gateway Default**

پس از اطالع از IP مودم مورد نظر، میتوان IP دلخواه را به !Logo اختصاص داد. جهت اطالع از اینکه IP دلخواه شما به دستگاه دیگری در شبکه تعلق دارد یا خیر، میتوانید به راحتی آدرس IP مودم را در نوار جستوجوی مرورگر خود تایپ نمایید تا مطابق شکل 52 وارد صفحه مودم شوید.

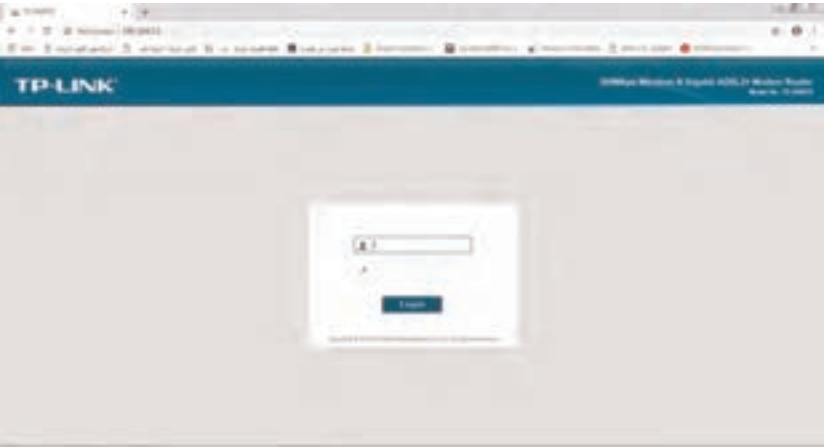

**شکل 52ـ صفحه مودم**

در صورت اطالع از Password , Username مودم آن را وارد نمایید. )بهصورت پیش فرض Admin میباشد.( پس از ورود به صفحه مودم از بخش Client DHCP میتوانید به راحتی تمامیآدرسهای اختصاص یافته شده در شبکه را مطابق شکل 53 مالحظه نمایید.

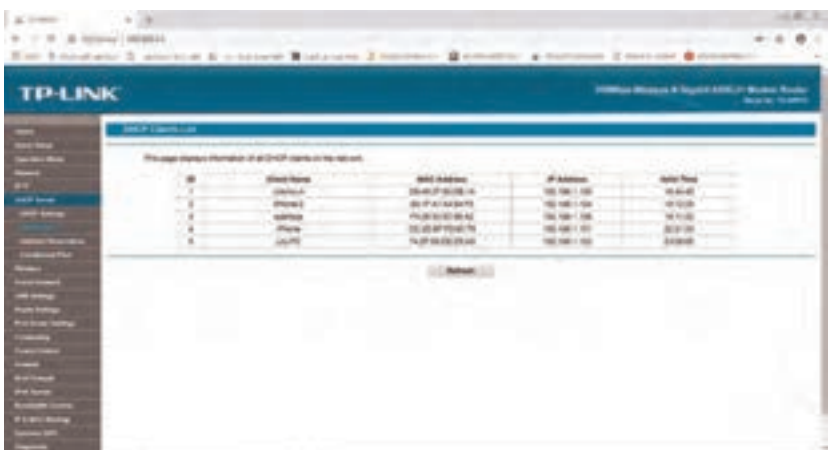

**شکل 53ـ نمایش** IP **آدرس اختصاص داده شده**

**تحقیق کنید صفحه174 چگونه می توان خارج از شبکه مودم متصل به !Logo، با برنامه کاربردیApp! Logo، لوگو راکنترلنمود؟** براي کنترل !Logo خارج از شبکه مودم نیاز به اجرای برخی از تنظیمات بر روی مودم دارای قابلیت Port forwarding می باشد. Port forwarding به عملیات انتقال درخواستهای بیرون از شبکه محلی برای دسترسی به سرویس یا دستگاه خاصی در درون شبکه شماست که در این کارعملی مقصود از دستگاه خاص !Logo میباشد. در واقع Port forwarding روشی است که در آن پورتهای خاصی برای شبکهای کوچک به منظور خاصی باز میشود. همانطور که میدانید آیپی بیرونی شبکه شما یک آیپی معتبر بر روی بستر اینترنت بوده در صورتی که آیپیهای شبکه داخلی مختص به شما میباشد و از بیرون از شبکه محلی نمیتوان از آن استفاده کرد بنابراین در forwarding Port مودم روتر شما به نحوی پیکربندی میشود که درخواستهای دریافتی از بیرون با نشانه خاص (شماره پورت سرویس مورد نظر) به سمت آدرس داخلی مورد نظر شما هدایت شوند.

با توجه به مدل و برند مودمهای مختلف تنظیمات مربوط به Forwarding Port اندکی با یکدیگر متفاوت است البته الزم به ذکر است که کلیت امر یکی میباشد)شكل 54(.

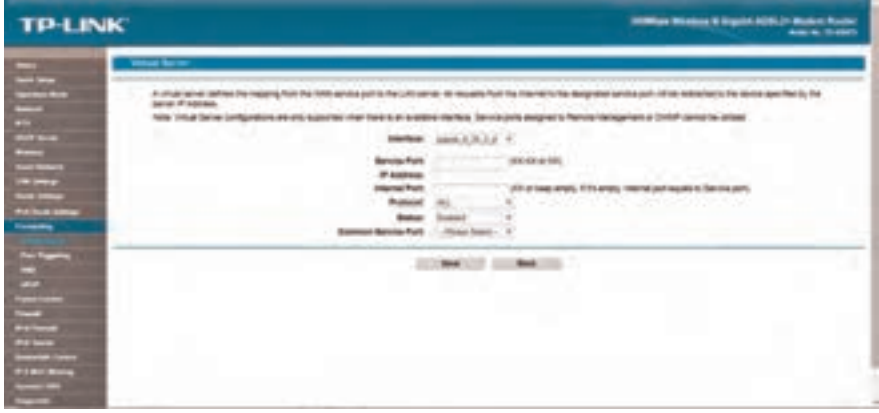

**شکل 54ـ Forwarding Port**

 در صورت برخورد با هرگونه پیام خطا در هنگام راهاندازی و اجرای نرمافزار App! Logo برای اجرای کامل تمامی مراحل مطابق با محتواي كتاب درسي و استفاده از بهروزترین نسخه نرمافزار، کافی است از نرمافزار خارج شده و مجدد آن را اجرا نمایید.

## **منابع**

**1** برنامه درسي درس طراحی و اجرای رلههای قابل برنامهریزی، دفتر تألیف کتابهای درسی فنی و حرفهای و کاردانش رشته الكتروتكنيك، .1395 **٢** تكنولوژي و كارگاه برق صنعتی، محمود اعتضادي، ناصر ساعتچي، عباس يوسفي، شهرام خدادادي، محمدحسن اسالمی و عليرضا حجر گشت، شركت چاپ و نشر كتابهاي درسي ايران، چاپ پانزدهم، .1395

- **3** Applications for all sectors of industry and trade, SIEMENS
- 4 LOGO! Practical Training Graune, Thielert, Wenzl
- **S** Grundlegende Lichtschaltungen zur Gebäudeautomation SIEMENS
- **6** LOGO! System Manual EN. SIEMENS
- LehrmittelـEuropa ـ !LOGO **7**
- 8 Berufsschule Gmunden LOGO! Lehrstoff Schüler
- <sup>9</sup> Steuerungstechnik mit LOGO!
- **II** Wintergartensteuerung mit der LOGO!, Markus Paffe
- **II** Praxisbuch Elektroberufe, Meis Eric
- **L** ZEN Application , OMRON
- **E** ZELIO Library, Telemecanique
- 14 Easy400/600/800 Manual
- **15** GE-Durus-Manual
- **16** SG2PLR UserManual , TECO

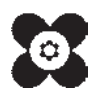

بنر آموزان محترم، می توانند نظر ہی اصلاحی خود را دربارۂ مطالب این کتاب از طریق نامہ بـنشانی تنزران \_<br>. صندوق پسی ۶۸۷۴/ ۱۵۸۷۵- کروه دری مربوط و یا پیام نخار tvoccd@roshd.ir ارسال نایند. وب گاه: tvoccd.oerp.ir .<br>دفتر تألیف کیّاب یای دری فنی وحرفه ای و کار دانش